# FORESOM TROL

# MANUAL DE OPERAÇÕES

# SOBRE ESSE MANUAL

 Tratando os assuntos para o USUÁRIO FINAL, esse manual tem como objetivo apresentar os principais tópicos para a OPERA-ÇÃO do sistema. Portanto, contém informações para o seu uso, e não para a sua instalação, o que requereria sala de aula e treinamento específico.

 Resumidamente, podemos dizer que o sistema é dividido em 4 partes: Controlador, Entradas, Saídas e Interface Gráfica. Todos são muito importantes, mas aqui dedicaremos maior atenção para a Interface gráfica, pois através dela o usuário poderá ampliar os recursos da automação de uma forma mais personalizada, criando assim mais benefícios para tornar sua vida mais segura, confortável, prazerosa, feliz.

 Todas as decisões técnicas durante a concepção do sistema Luxcontrol tiveram e terão como objetivo criar produtos que não necessitam manutenção, o que não dispensa, é lógico, as boas práticas de manutenção em instalações elétricas, o que recomenda reapertar as todas as conexões elétricas de ano em ano.

# ÍNDICE

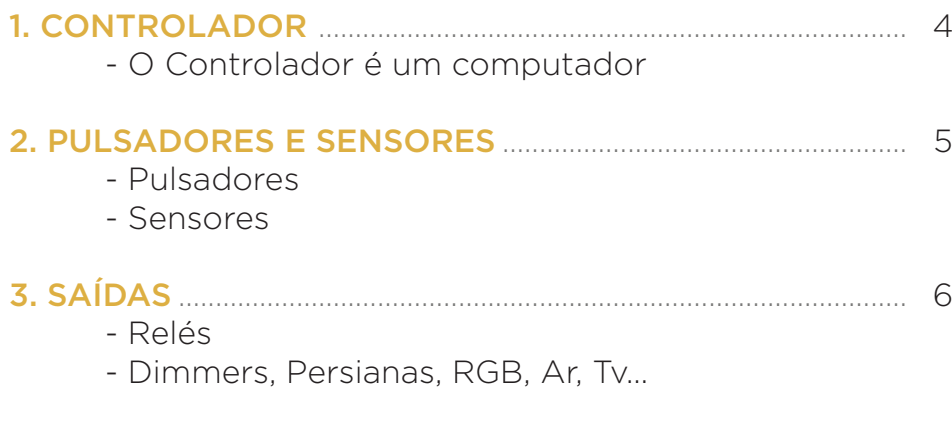

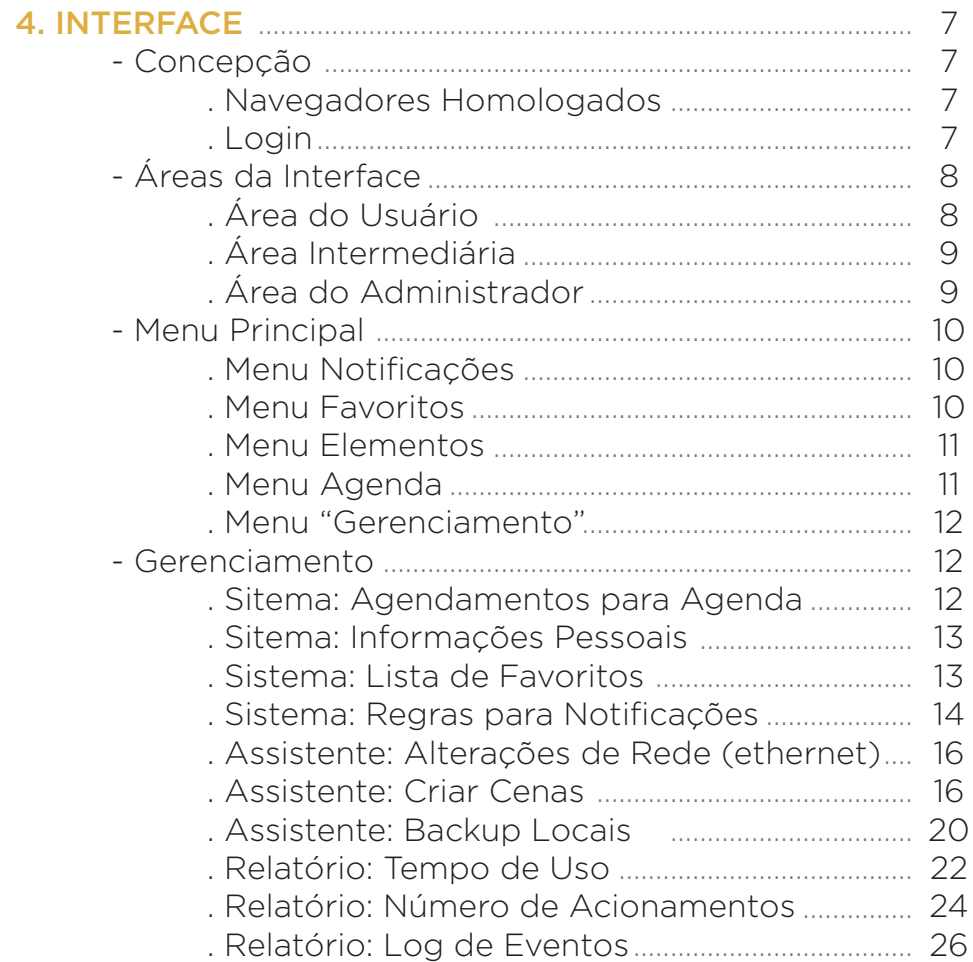

# 1. CONTROLADOR

### **O CONTROLADOR É UM COMPUTADOR**

 O Controlador apesar de ter dimensões reduzidas, possui praticamente todos os componentes de um computador pessoal, mas com características muito importantes para não precisar de manutenção: ele não é dotado de ventiladores, baterias e nem de partes mecânicas como existente nos HD que não sejam de estado sólido.

 O Controlador está preparado para ser ligado automaticamente sempre que a sua alimentação é estabelecida. Portanto, numa queda de energia, o usuário não tem nada o que fazer senão aguardar a inicialização do sistema operacional, o que gasta normalmente de 15 a 30 segundos.

Outro detalhe muito importante: já observaram que nos computadores pessoais, geralmente com sistema Windows, às vezes quando são desligados abruptamente por quedas de energia, ao ser religados... durante suas inicializações... surge uma mensagem para aguardar e não desligar o equipamento? Pois aqui é da mesma forma, ou seja, no reestabelecimento da energia elétrica é necessário que aguarde pacientemente a conclusão do seu reinício, o que é sinalizado por uma sequência de bips e o início da comunicação de dados entre os módulos, o que é sinalizado pelo brilho intermitente dos leds de cor laranja. Caso haja queda de energia tenha havido algum dano na memória do Controlador, o reinício poderá levar um tempo mais longo que o citado, as vezes chegando a minutos. Portanto, a regra principal é: evitar que o Controlador ligue e desligue em pequenos intervalos de tempo, seja por causa intencional ou por decorrência de manutenções na rede elétrica.

# 2. PULSADORES E SENSORES

#### **PULSADORES**

 Os pulsadores, que nada mais são que os tradicionais interruptores providos por molas, utilizados comumente para acionar campainhas, estão nesse sistema. Instalados nas tradicionais caixinhas de paredes, são utilizados para receber os comandos dos usuários pedindo que o sistema execute alguma ação, geralmente "inverter" o estado de ligado ou desligado, do circuito de iluminação.

 No sistema LuxControl, caso o programador tenha atribuído mais de uma função para um único Pulsador, há somente 2 tipos de pulsos: pulso curto (menor que 1 segundo) e pulso longo (igual ou maior que 1 segundo). A tarefa a ser executada em função do tipo de pulso depende do tipo de saída vinculada e, principalmente, da programação do instalador, pois nesse mundo quase tudo é possível.

#### **SENSORES**

 No mundo da automação, muitos tipos de Sensores são utilizados, desde os mais simples eletromecânicos, como boias de caixa d'água e sensores fotoelétricos, até chegar nos mais sofisticados, como medidores de grandezas químicas, elétricas etc.

 O principal papel dos sensores é muito semelhante aos dos pulsadores, que é servir de referências para a execução de determinados eventos, sendo todos dependentes da programação que roda dentro do Controlador e, geralmente, dispensando a participação por parte do usuário, o que os tornam essenciais para tarefas automáticas.

# 3. SAÍDAS

### **RELÉS**

 Os relés, parte integrante de Módulos de Saídas, são os responsáveis pelo acionamento de cargas do tipo Liga-Desliga, dentre elas principalmente as Lâmpadas, não podendo deixar de citar também as Bombas, Ventiladores, Sinalizadores etc.

 Os relés utilizados nos módulos Luxcontrol são muito especiais, e uma de suas principais características é permitir ao usuário manobrar a sua alavanca para Ligar ou Desligar o circuito da carga, mesmo sem energia na parte eletrônica do módulo.

 Assim, caso o sistema pare de funcionar mas havendo energia elétrica no prédio – essa possibilidade proporciona ao usuário manobrar as alavancas dos relés para ligar ou desligar a iluminação dos ambientes, resguardando assim a possibilidade das pessoas que precisam das lâmpadas ligadas continuarem usando o prédio. Essa ação emergencial será muito facilitada caso haja próximo dos módulos uma tabela que mostre a correspondência entre cada relé e o nome/local da carga.

#### **DIMMERS, PERSIANAS, RGB, AR, TV...**

 O sistema de automação integra vários outros tipos de saídas que proporcionam muita beleza, harmonia nas ações e conforto aos usuários, apesar de não ser tão essenciais como iluminação e bombas. Em emergências são dispensáveis maiores preocupações e geralmente possuem outros meios para ser acionados.

### **CONCEPÇÃO**

 A interface Luxcontrol, diferentemente da maioria de outros sistemas de automação, não depende de baixar aplicativos e em seguida fazer instalação do software no smartphone, tablet ou computador.

 O modelo "Aplicação Web" foi o adotado para que o sistema não ficasse tão refém das frequentes atualizações dos sistemas operacionais, o que poderia na mesma frequência implicar aos usuários LuxControl que também fizessem as correspondentes atualizações do aplicativo.

 Portanto, não há instalação de software no equipamento do usuário e a interação do usuário com o Controlador se dá através de páginas em navegador da internet.

#### NAVEGADORES HOMOLOGADOS

 O acesso às páginas do aplicativo se dá através de Navegadores de Internet, e para isso os principais indicados são:

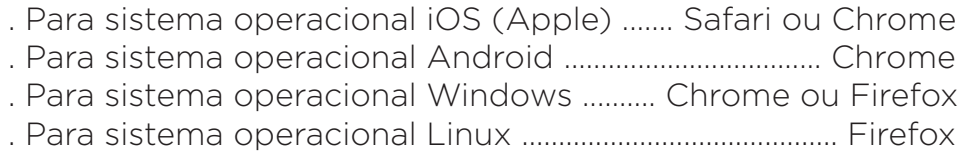

#### LOGIN

 Estando o equipamento do usuário inserido na mesma rede de computadores que também estiver inserido o Controlador, bastará então executar o endereço IP do Controlador, na URL do Navegador de Internet, e então surgirá a primeira tela com campos para digitar nome de "usuário" e "senha" para login. Portanto, o primeiro passo do usuário para acessar o aplicativo é procurar saber com os responsáveis pela instalação qual é o endereço IP, usuário e senha.

### **ÁREAS DA INTERFACE**

#### Há 3 áreas principais:

- Área do Usuário Menu Principal (Supervisão e Comandos)

### - Área Intermediária

Gerenciamento (Algumas configurações)

- Área do Administrador Administração (Configurações avançadas)

### **ÁREA DO USUÁRIO**

 A área do usuário, auxiliada pelo Menu Principal, proporciona ver e acionar os elementos do campo, representados por botões, cuja sinalização de ligado ou desligado normalmente é feita pela tonalidade de sua cor.

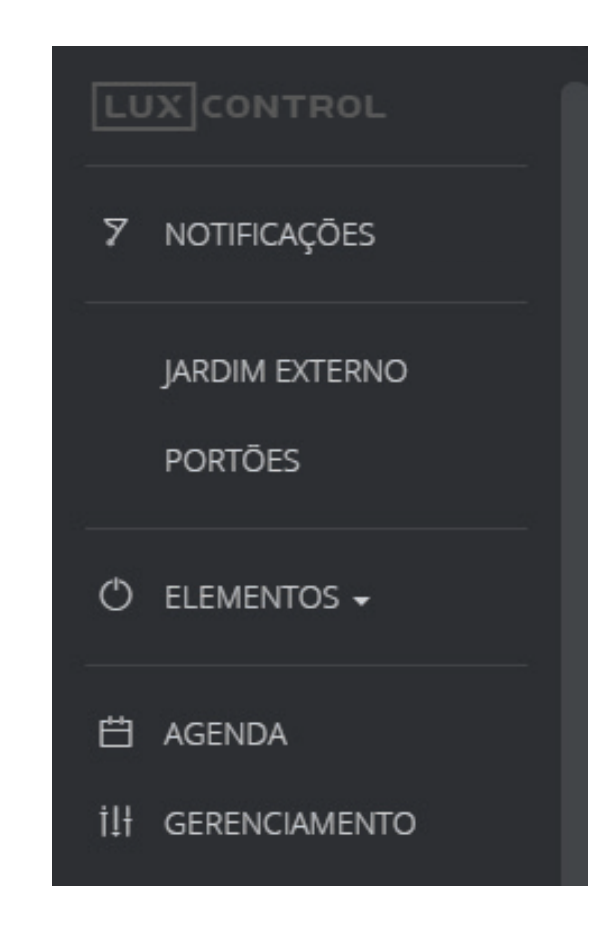

### **ÁREA INTERMEDIÁRIA**

 A última linha do Menu Principal do usuário, com o título de "Gerenciamento", é a porta de entrada para a Área Intermediária que, disponibilizada aos usuários finais, é composta por alguns recursos de programações.

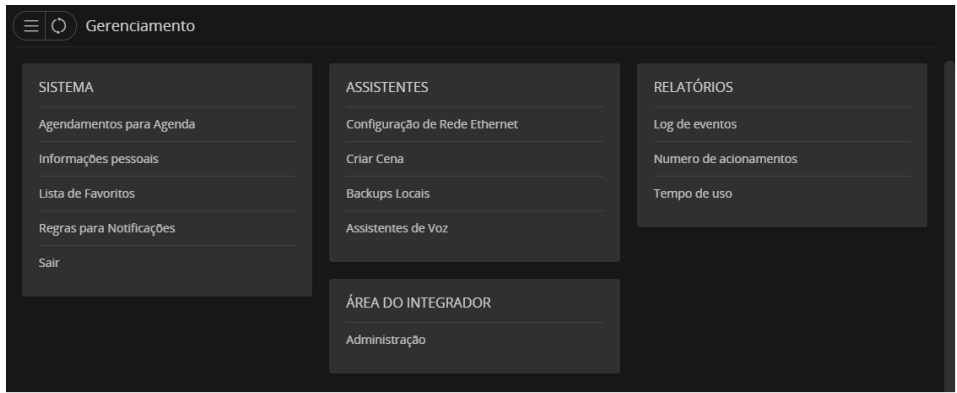

 Para que as edições possam ser feitas sem riscos, possibilitando então voltar às configurações anteriores, aconselha-se fazer sempre um Backup prévio antes das edições, o que é facilmente feito por uma das opções dessa área que, com a mesma facilidade, utilizando o mesmo botão, também é possível acessar qualquer um

daqueles já realizados para sua rápida e simples restauração.

### **ÁREA DO ADMINISTRADOR**

 Na área de Gerenciamento, quando o usuário pertence ao grupo de "Administradores", fica disponível o botão chamado "Administração", que o levará à parte de programação avançada, o que não será tratado nesse manual.

### **MENU PRINCIPAL (Área do Usuário Final)**

#### **MENU – Notificações**

 Nessa área estarão os resultados de todas as Notificações já realizadas, o que acontecerá somente se houver alguma regra configurada, habilitada e executada. O usuário final poderá não só ver o resultado das notificações no Menu principal, mas também facilmente criar regras em "Regras para Notificações", que está na área "Gerenciamento".

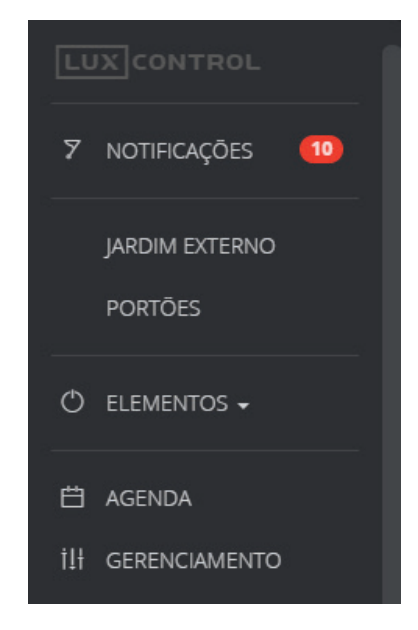

#### **MENU – Favoritos**

 Um "Favorito" é um Grupo de elementos selecionados, que podem ser de naturezas diferentes.

 Isso promove encontrar num só local todos os elementos relacionados aos comandos desejados para determinado assunto, por exemplo, dentro do favorito "HOME" poderão ser encontrados elementos para comandos da Iluminação, Persiana, Ar e TV. Por outro lado, dentro de "Elementos", os grupos são tratados por tipos de elementos e por isso todos da mesma natureza ficam agrupados num só local, o que dependendo do tamanho do sistema, fará o usuário gastar muito tempo para encontrar o elemento procurado, mesmo que utilizando na parte superior da tela o recurso procurar, digitando o nome desejado.

 No Menu Principal, os "Favoritos" ocuparão o espaço compreendido entre "Notificações" e "Elementos" e, dessa forma, caso haja muitos "Favoritos", o espaço reservado para esse fim irá se ampliando, empurrando "Elementos" para

 Como vários Favoritos podem ser elaborados de acordo com o desejo particular de cada usuário, e havendo no sistema vários usuários, conclui-se então que o Menu Principal pode assumir configurações diferentes, de usuário para usuário.

 A configuração dos "Favoritos" é feita em "Lista de Favoritos", dentro de Gerenciamento.

#### **Menu – Elementos**

Acionamentos Composição

Dentro de "Elementos" haverá tantos Submenus quanto for a quantidade e diversidade de módulos instalados no prédio, ou seja, dependendo da instalação, poderá haver um único Submenu, ou vários. Dentro de Elementos, os principais e possíveis Submenus são:

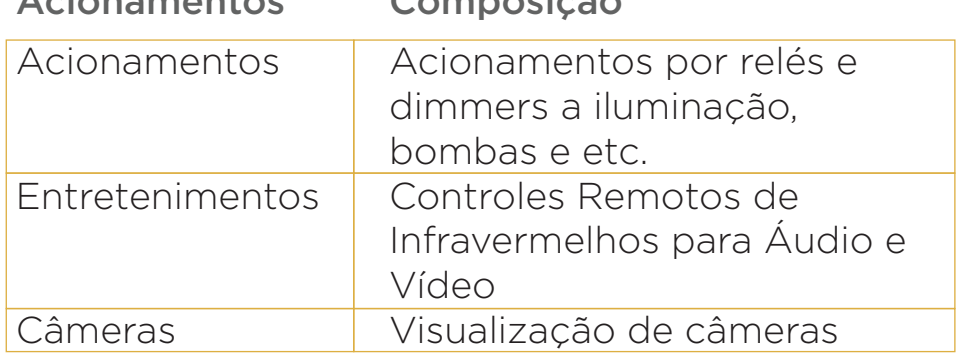

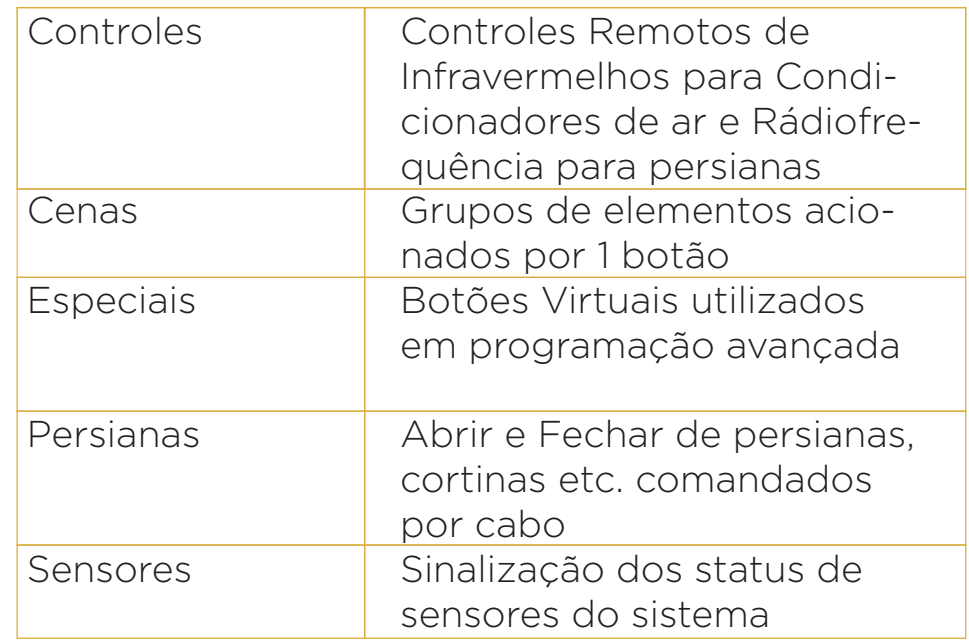

#### **Menu – Agenda**

 Havendo configuração de regras para acionamentos de saídas em função de mês/dia/hora, nessa área do Menu Principal será exposto uma tela que mostrará de forma atualizada, em função do horário atual, a relação de eventos passados e futuros.

 A configuração dessas regras é feita em "Agendamentos para Agenda", dentro de Gerenciamento.

#### **MENU – Gerenciamento**

 No Menu Principal do usuário, o link "Gerenciamento" simplesmente remeterá o usuário para essa área intermediária.

#### **GERENCIAMENTO**

 A figura abaixo mostra todos os itens dessa área e que veremos nesse manual, com exceção do link "Administração", o que é visível e acessível somente por usuários "administradores", e que não faz parte dos objetivos desse manual.

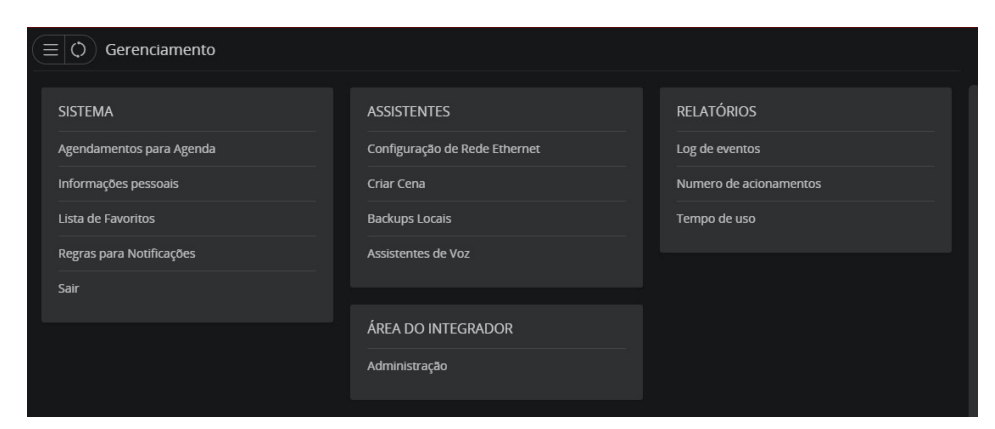

#### **SISTEMA – Agendamentos para agenda**

 É a área para a elaboração ou edição dos Agendamentos.

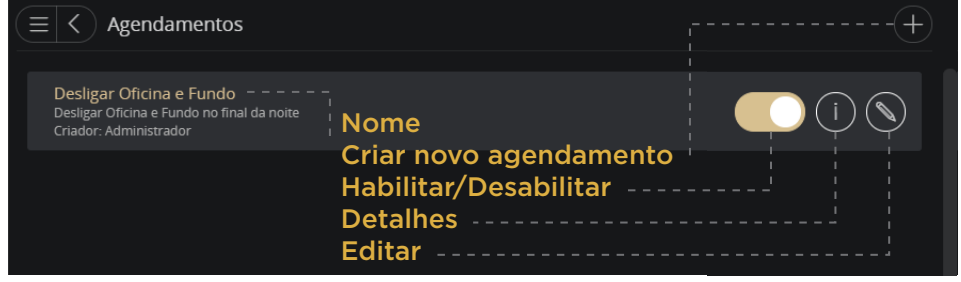

Ao clicar "Criar novo agendamento"...

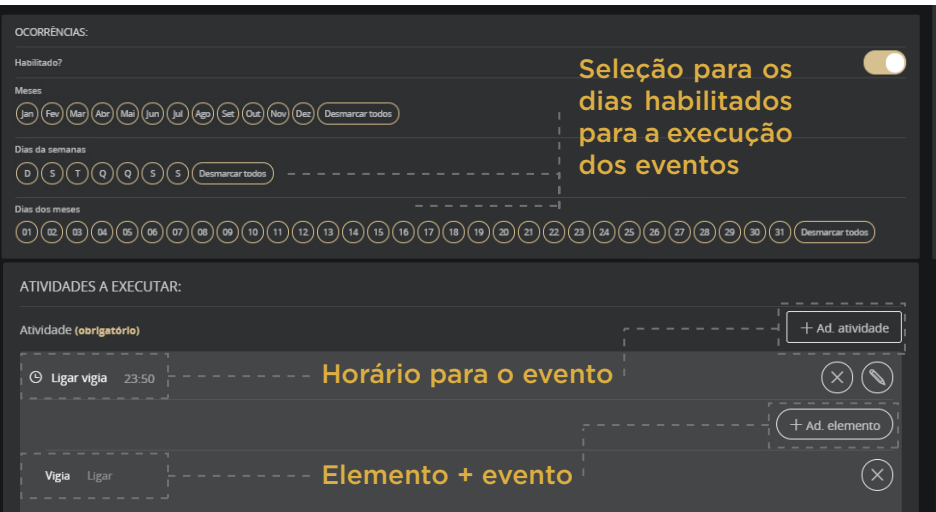

### **SISTEMA – Informações Pessoais**

Ao clicar em Informações Pessoais...

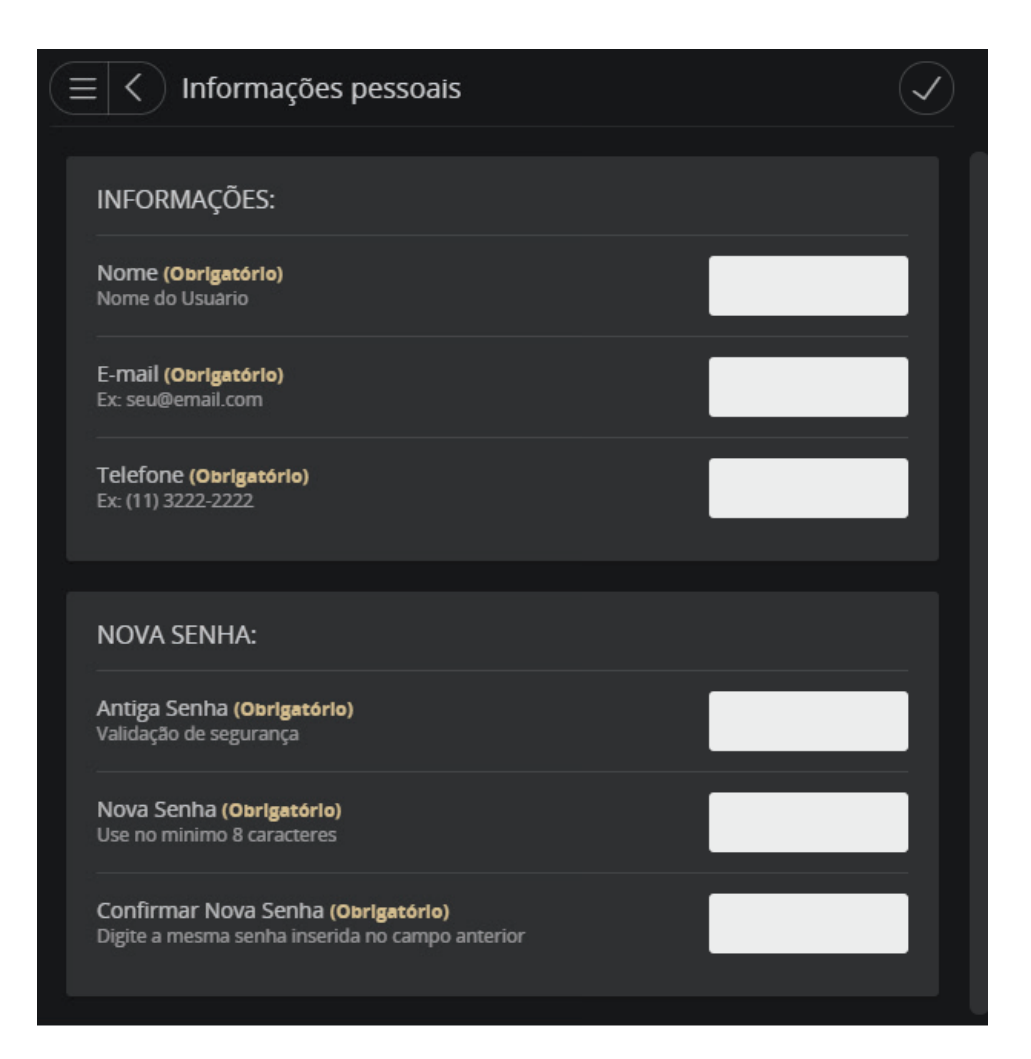

 A principal funcionalidade dessa área é para quando se deseja alterar a senha de acesso da interface, fundamental para configuração dos assistentes de voz.

#### **SISTEMA – Lista de Favoritos**

Ao clicar em Lista de Favoritos...

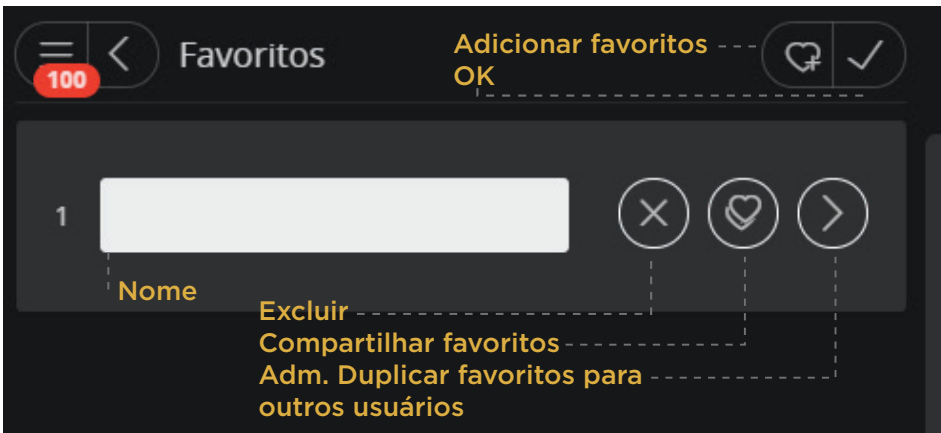

 Podem ser criados quantos Favoritos forem necessários, conforme os interesses particulares de cada usuário.

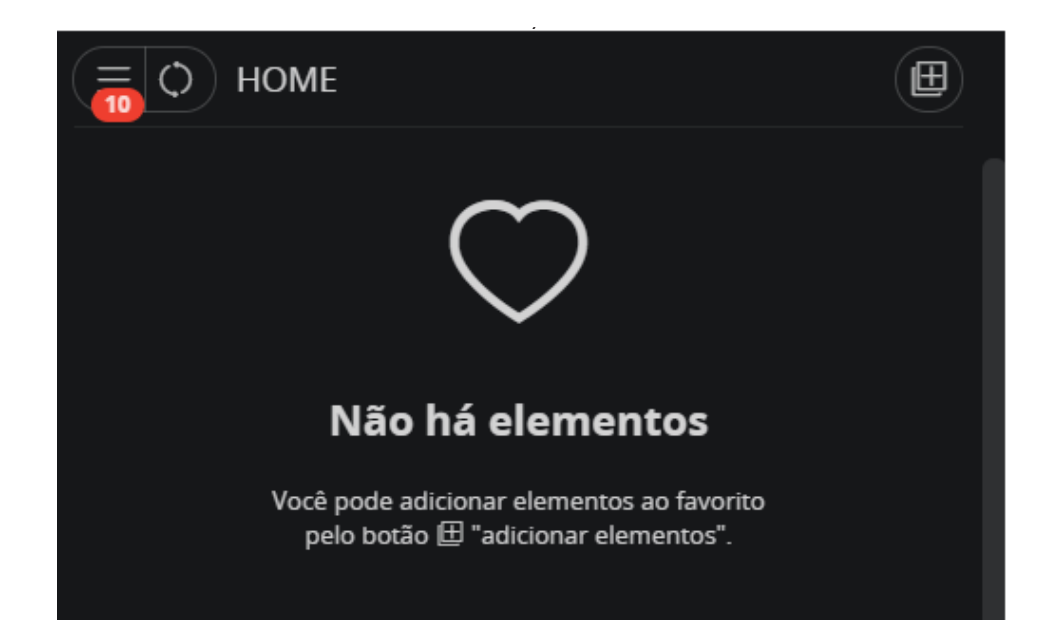

 Agora, marcar os elementos desejados e confirmar no botão inferior "Adicionar Elementos".

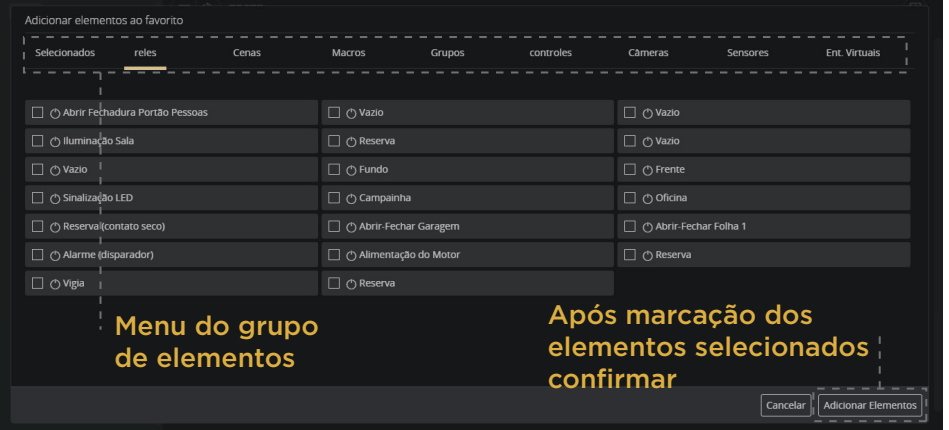

#### **SISTEMA: Regras para Notificações**

 As regras para receber Notificações poderão ser criadas de forma individual pelo próprio usuário, sem o compartilhamento das mensagens com os outros usuários.

 Além das Notificações serem armazenadas no Controlador, podendo ser visualizadas e deletadas pela Interface, poderão também ser enviadas por e-mail.

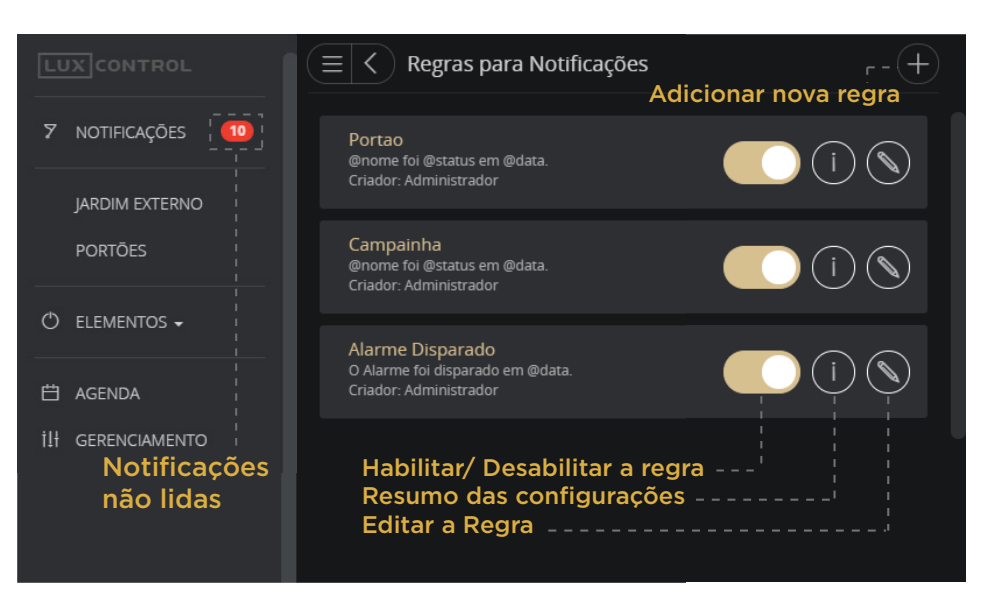

### Ao clicar em "Adicionar nova Regra"...

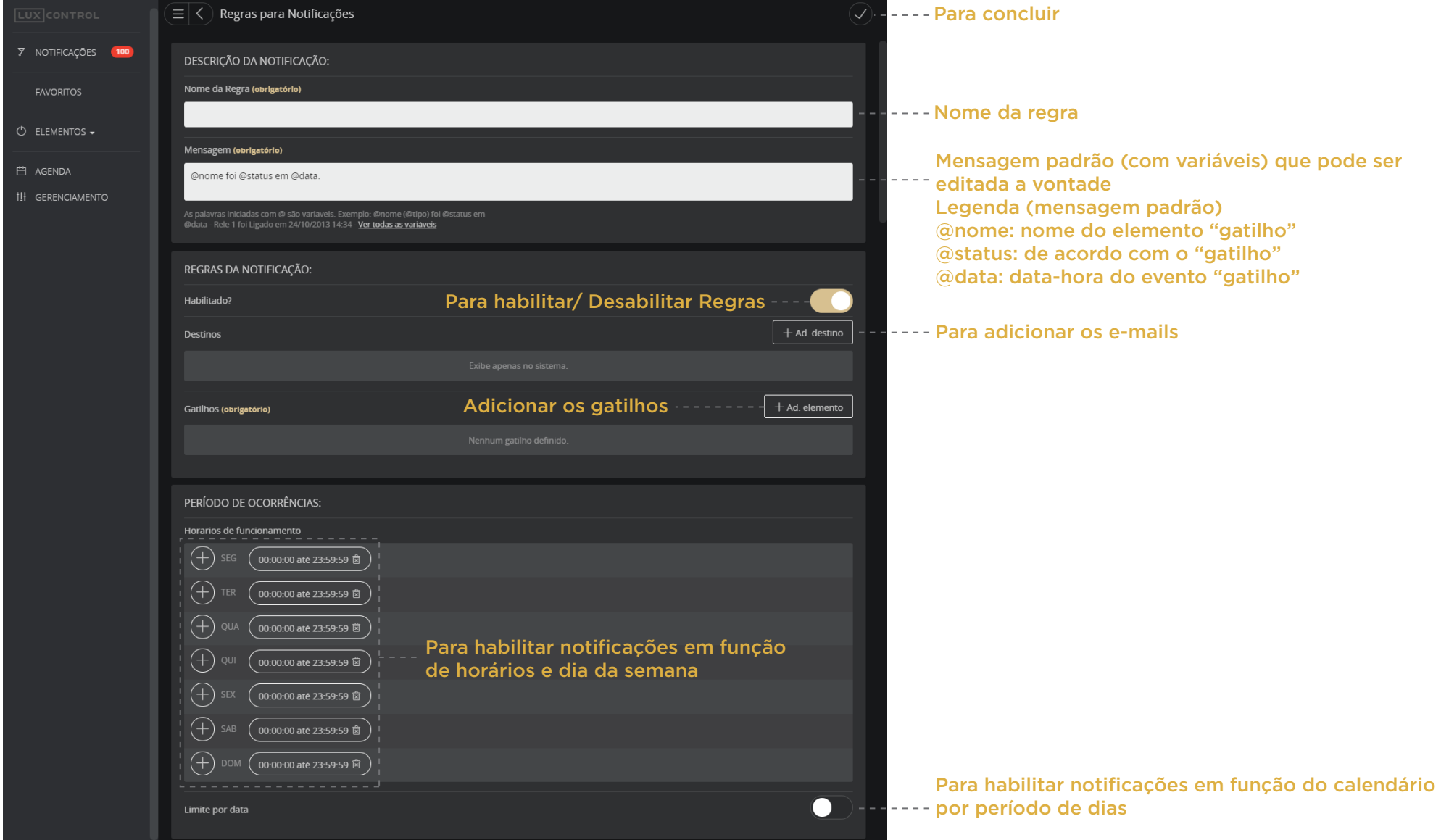

#### **ASSISTENTES: Alteração de Rede (ethernet)**

 Dentro da área "Gerenciamento", o campo "Configuração de Rede" possibilita ao usuário fazer alterações na forma como o Controlador estará ingressado na rede interna de computadores ("Rede com fio", "Rede sem fio" ou no modo de fábrica "Modo AP").

 O "Modo AP" é a forma como o Controlador sai de fábrica. Dessa forma ele gera uma rede Wi-fi no modo AP (Access Point), com os objetivos provisórios e, portanto, não indicado para uso permanente.

 A recomendação é - tão logo haja no prédio a rede interna de computadores - entrar no link "Configuração de Rede" e fazer o ingresso do Controlador de forma permanente na Rede Ethernet.

 Outro fato importante a ser destacado é que, caso seja feito a opção por Rede Wi-fi para uso permanente, o Controlador deve estar num ambiente com excelente nível de sinal e sem estar dentro de uma caixa metálica, o que criaria uma "Gaiola de Faraday", impedindo assim que o sinal chegue no equipamento com o mesmo nível do ambiente.

Ao clicar em "Configuração de Rede"...

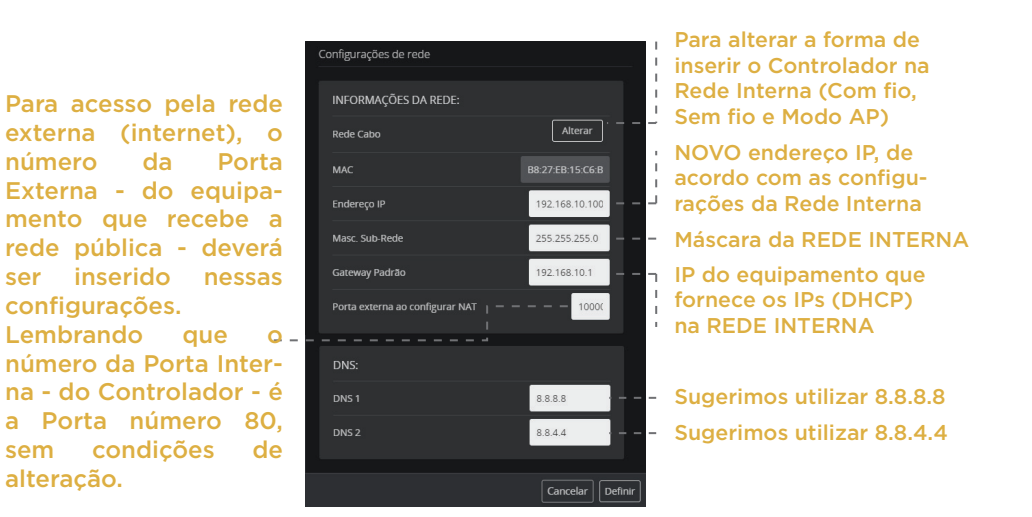

#### **ASSISTENTES: Criar Cenas**

 Primeiro vamos entender o que é uma Cena, tendo em conta que quando ela é chamada (ligada como se estivesse tirando uma foto) haverá simultaneamente vários comandos - de ligar ou desligar – cada um deles para uma determinada saída, de acordo com a pré-seleção de elementos e ação desejada.

 Portanto, para criar uma cena, será necessário:

1) Selecionar os elementos que participarão da Cena;

2) Definir para cada elemento como ele deverá participar quando a Cena for chamada: se Ligado ou Desligado.

 Assim, para entender melhor, vamos concentrar nossa atenção em apenas um dos elementos da Cena, considerando 2 condições: primeiro é que ele esteja programado na Cena para ser ligado quando a Cena for chamada e segundo é que ele já se encontra ligado no ambiente. Dessa forma, quando a Cena for chamada, o elemento receberá um comando para ser ligado mas como ele já se encontrava ligado - aparentemente nada terá acontecido.

 Agora, para ampliar o entendimento, vamos supor que uma determinada Cena tenha acabado de ser executada, deixando um grupo de lâmpadas ligadas e outro grupo desligadas. Caso logo em seguida, o usuário chame a mesma Cena novamente, o que acontecerá? O sistema executará a Cena novamente! E nesse caso enviará comandos para ligar exatamente para as lâmpadas recém ligadas e comandos

para desligar exatamente para as lâmpadas recém desligadas, e assim, aparentemente, nada terá acontecido.

 Então, repetindo, se uma Cena for chamada repetidas vezes, nada será alterado, porém eletronicamente o sistema repetirá todos os comandos programados, para todas os elementos.

 E então como desligar todos os elementos de um ambiente? Simples, se for pela Interface, ao lado do botão Ligar Cena está o botão Desligar Cena e, caso esteja usando um Pulsador na parede, geralmente eles são programados da seguinte forma: Pulso Curto chama a Cena e Pulso Longo desliga todos os elementos da Cena.

 Se uma determinada Cena for programada para todos elementos receber comandos para ser Ligados, um nome sugestivo para a Cena é "Liga Geral" e, caso contrário, se para todos receber comandos para ser Desligados, receber o comando de "Desliga Geral".

 Geralmente para um mesmo ambiente há várias Cenas, o que pode ser exemplificado pela configuração de 5 Cenas em um anfiteatro:

- a) Cena Projeção de vídeo
- b) Cena Palestra
- d) Cena Perguntas
- e) Cena Desliga Geral
- c) Cena Espera dos convidados

 Dessa forma, para criar as 5 Cenas do anfiteatro:

 1) Criar 5 grupos, cada um com seu respectivo nome, selecionando para cada grupo todos os elementos (saídas) do anfiteatro, independente se eles serão ligados ou desligados. Um erro comum dos usuários nesse passo é selecionar apenas as lâmpadas que vão ser ligadas.

 2) Para cada grupo, assinalar quais os elementos (saídas) deverão ser ligados e quais desligados; o que fará com que o grupo fique mesclado.

 Depois de serem criadas as 5 Cenas, outra como elas serão chamadas? Elas poderão estar vinculada a Pulsadores instalados em parede, Sensores ou simplesmente sem nenhum vínculo, existente somente na Interface. Na prática, como o usuário poderá criar quantas Cenas desejar, a maioria delas ficam disponíveis somente na Interface.

 Observar que assim que uma Cena é criada, automaticamente já surge um botão correspondente, com o nome criado no início do processo de criação de Cena, dentro de Elementos, no Menu Principal.

Para facilitar ao usuário final a criação de

Cenas, o processo disponível na área "Gerenciamento" é amigável, tipo "passo a passo". Porém dentro da área "Administrador", para os programadores, há outra forma mais rápida e prática para a criação das Cenas.

Usando o processo passo a passo, ao clicar em "Criar Cenas"...

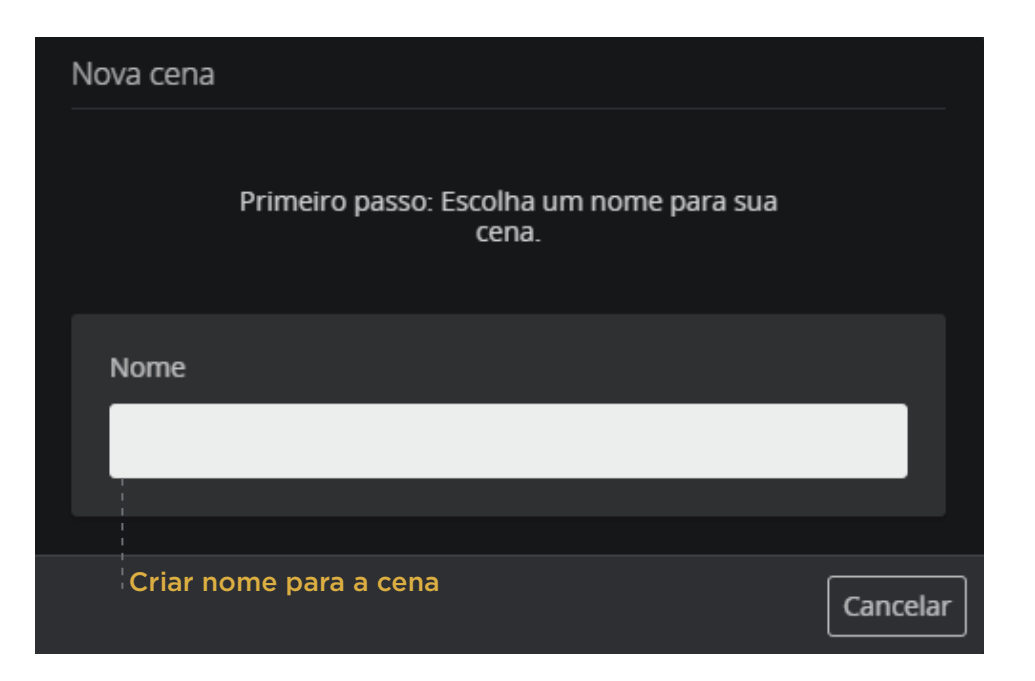

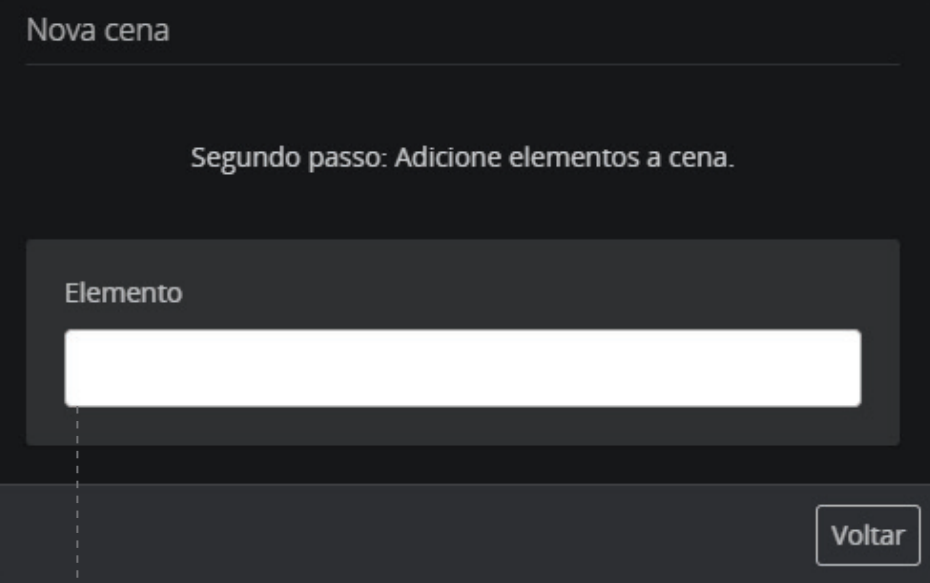

Ao clicar na célula em branco será apresentado uma relação de todas as saídas do sistema. Nesse momento, selecionar a saída para compor o grupo de elementos da cena. Essa processo deverá ser repetido até que todos os elementos da cena estejam selecionados, ainda sem marcar se receberão comando para ser ligados ou desligados .

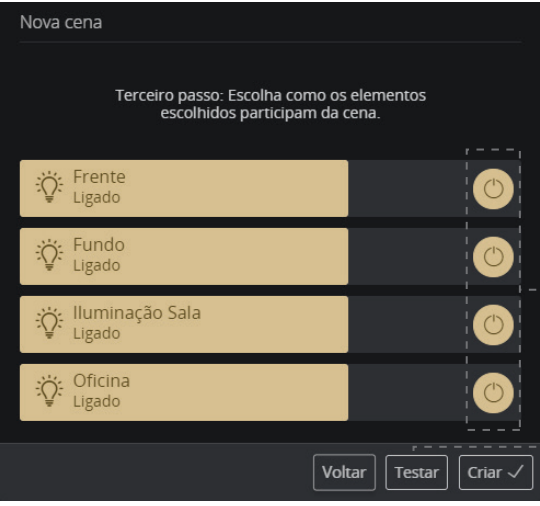

Definir quais lâmpadas deverão ser ligadas e desligadas

Opções para ver no ambiente o resultado da cena ao ser acionado.

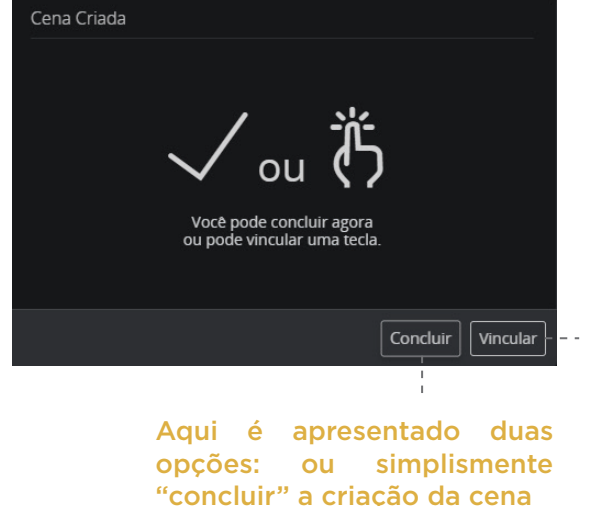

Ou ainda, vincular a cena com algum pulsador já configurado e instalado em parede

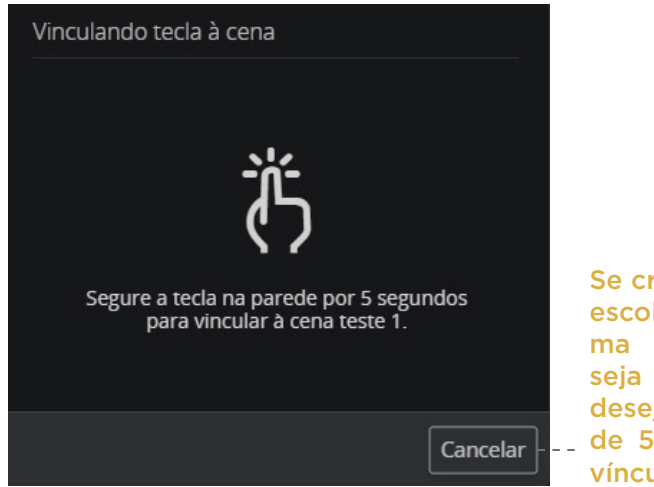

Se criar vínculo foi a opção escolhida, surgirá a próxima tela solicitando que seja pressionado a tecla desejada por um período de 5 segundos. Pronto! O vínculo está criado.

#### **Assistentes: Backups Locais**

 Há duas formas de fazer backups. Uma delas é quando o backup fica armazenado no próprio Controlador e, portanto, será perdido caso haja danos comprometedores ao funcionamento do equipamento. A outra é na área do Administrador – realizado pelo Administrador – com o uso de um Pendrive, que deverá estar inserido na porta USB do Controlador (e não no laptop).

 Esse backup armazenado na própria máquina tem o propósito de dar maior liberdade ao usuário final para mexer nas configurações

básicas da área "Gerenciamento". Nesse caso, a restauração é feita nesse mesmo local, clicando sobre o nome do arquivo previamente gravado.

Ao clicar em "Backups Locais"...

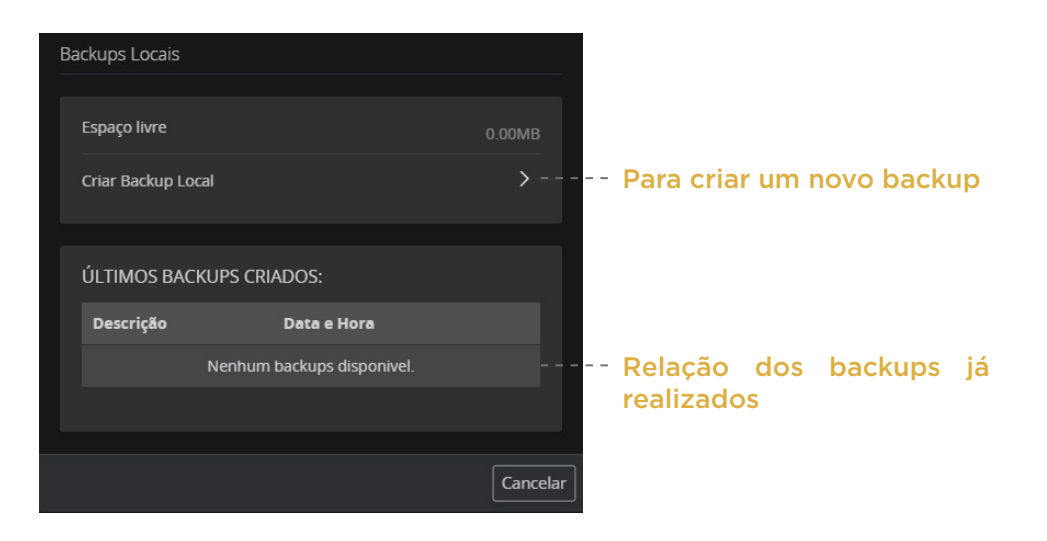

#### Ao clicar em "Criar Backup Local"...

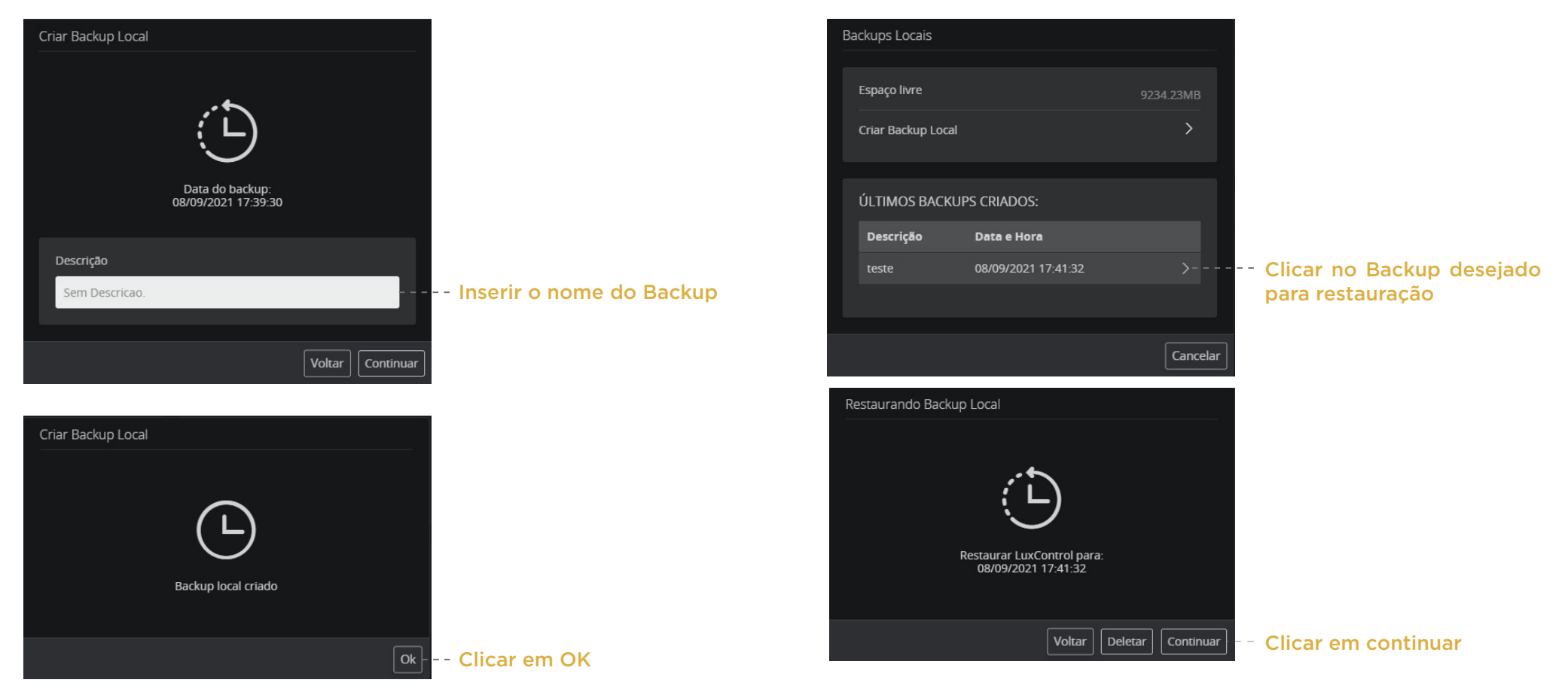

Para Restaurar (voltar ao estado anterior), ao "clicar em Backups locais"...

 Após a Restauração de um backup o Controlador será reiniciado de forma automática, o que promoverá normalmente o reinício de suas tarefas.

### **RELATÓRIOS**

 Para todos os relatórios, inicialmente deve-se usar o recurso de definir uma faixa de datas para depois solicitar o relatório desejado.

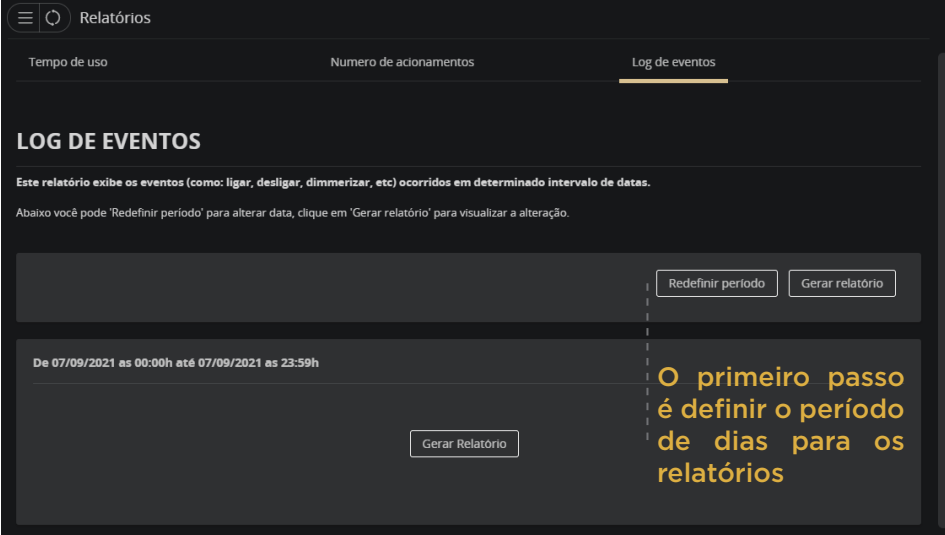

### **RELATÓRIO - Tempo de uso**

 O relatório "Tempo de uso" apresentará inicialmente várias linhas, cada uma delas correspondente a um elemento do sistema, com a informação do total de tempo de uso, em ordem decrescente desses valores. Para esse relatório

em especial há a possibilidade de exportá-lo para o formato do Excel.

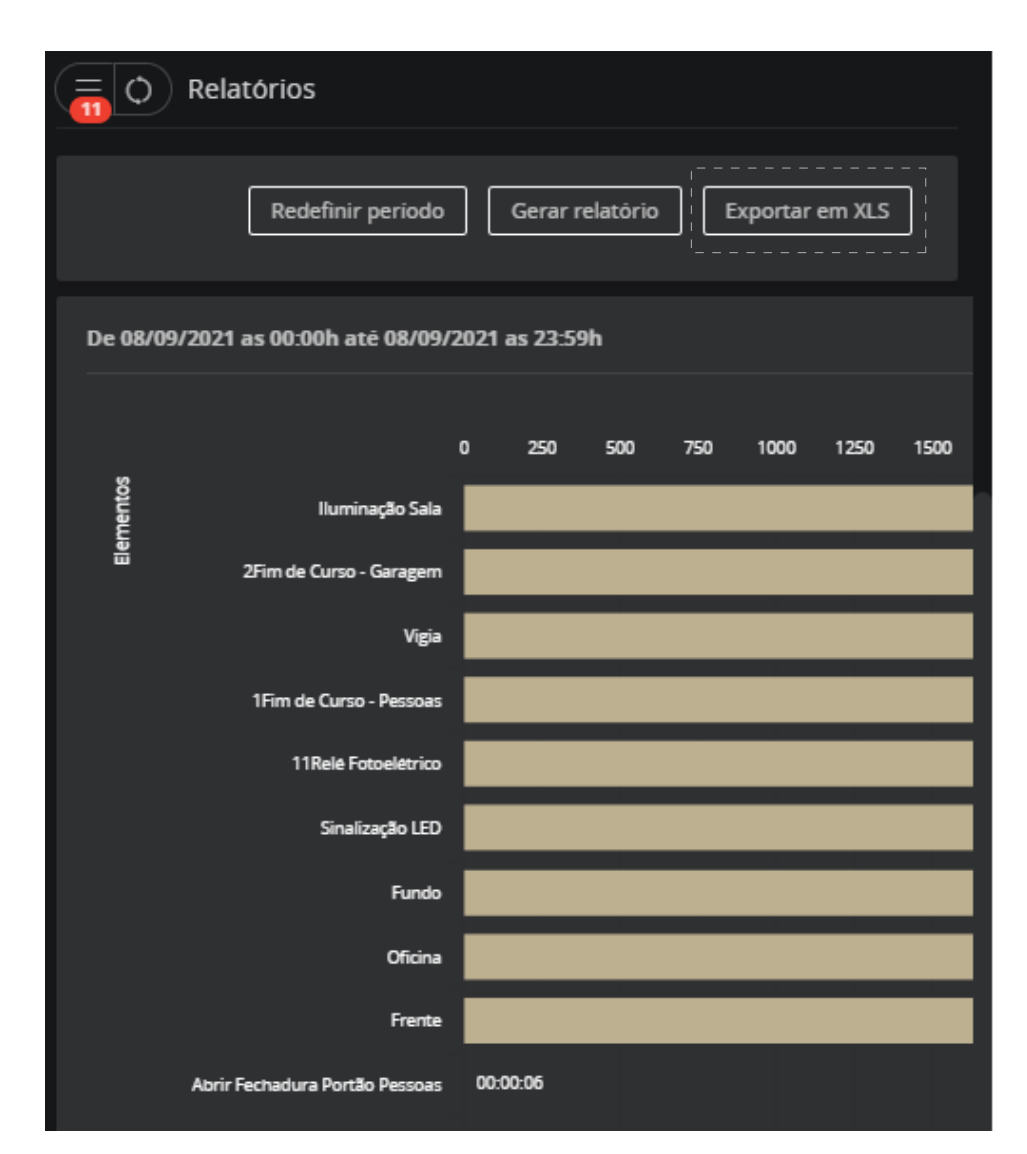

 Ao clicar sobre a linha que correspondente ao total do tempo de uso de um determinado elemento, haverá uma nova exposição de dados, agora trazendo o tempo de uso por dia.

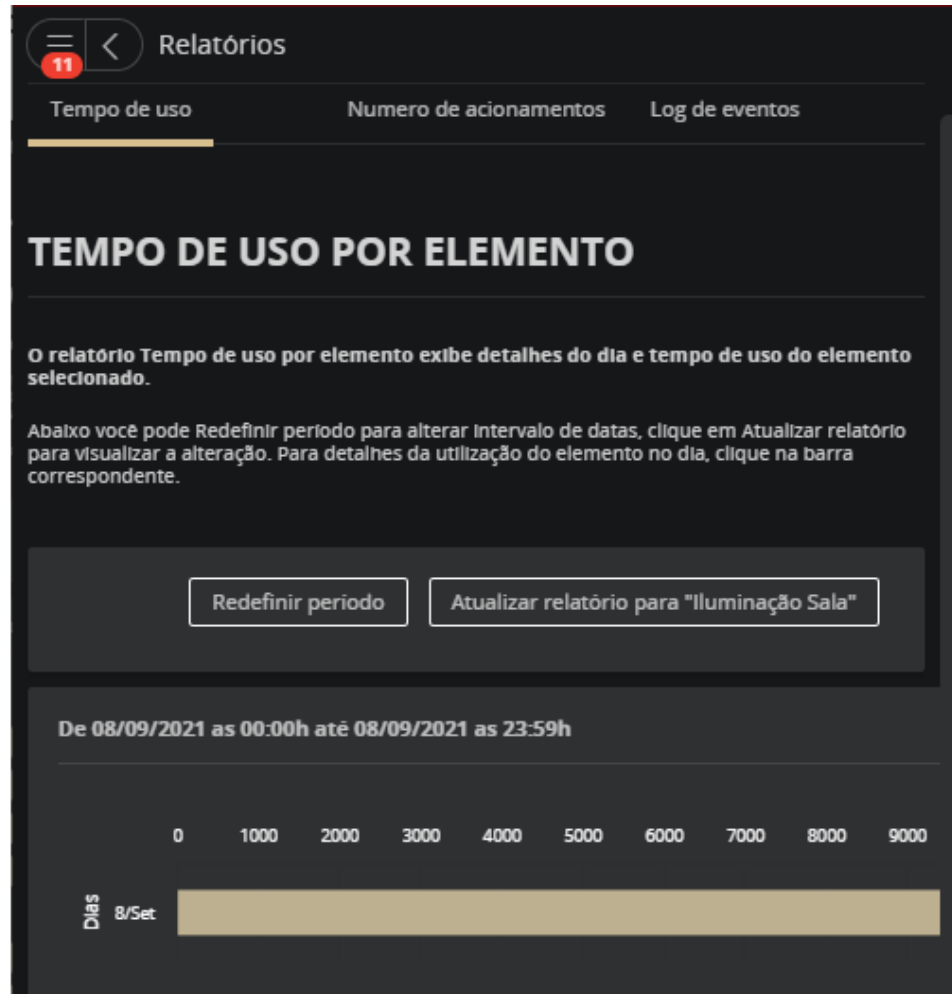

 Ainda nessa página, clicando sobre as linhas que totaliza o tempo de uso por dia, será apresentado outro gráfico, agora mostrando o horário que o elemento foi ligado e/ou desligado.

### Relatórios 10 Abaixo você pode Redefinir período para alterar data, clique em Atualizar relatório para visualizar a alteração. Redefinir período Atualizar relatório para "Iluminação Sala" Dia: 13/09/2021 13. Sep 03:00 06:00 09:0 **Iluminação Sala** Início:  $13/09/2021 - 00:00:00$ Fim: 13/09/2021 - 23:59:59 Iluminação Sala

 No caso desse exemplo, a lâmpada foi ligada às 00:00:00 e desligada somente às 23:59:59. Mas caso tivesse sido ligada e desligada em vários intervalos, essa linha estaria sido entrecortada, mostrando todos os intervalos de tempo quando ligadas e/ou desligadas.

### **RELATÓRIO - Número de Acionamentos**

 O relatório "Número de Acionamentos", assim como do "Tempo de Uso", inicialmente apresentará várias linhas, cada uma correspondente a um elemento do sistema, com a informação do número de acionamentos ocorridos no intervalo de tempo selecionado.

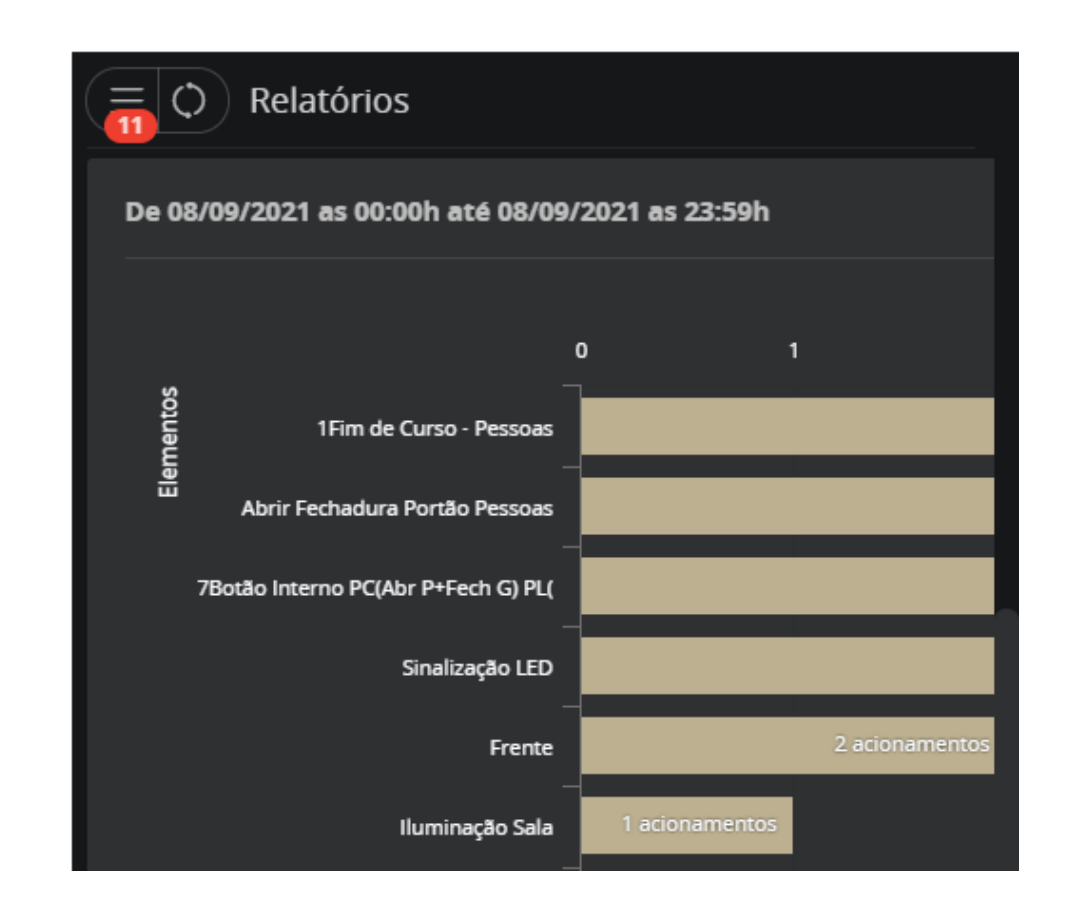

 Ao clicar sobre a linha que correspondente ao total do tempo de uso, de um determinado elemento, haverá uma nova exposição de dados, agora trazendo o tempo de uso por dia.

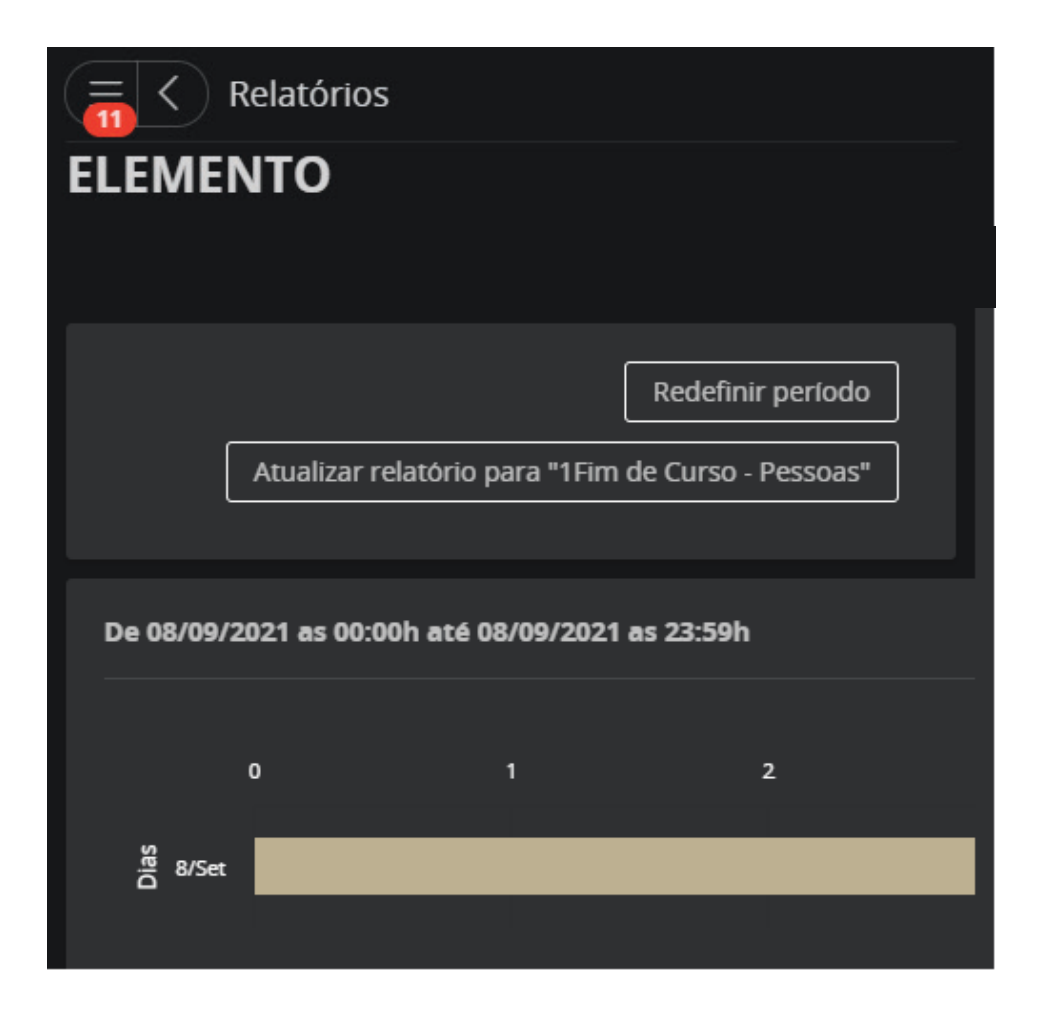

 Ainda nessa página, clicando sobre as linhas que totaliza o número de acionamentos do elemento, será apresentado outro gráfico, agora mostrando o número de acionamentos por hora.

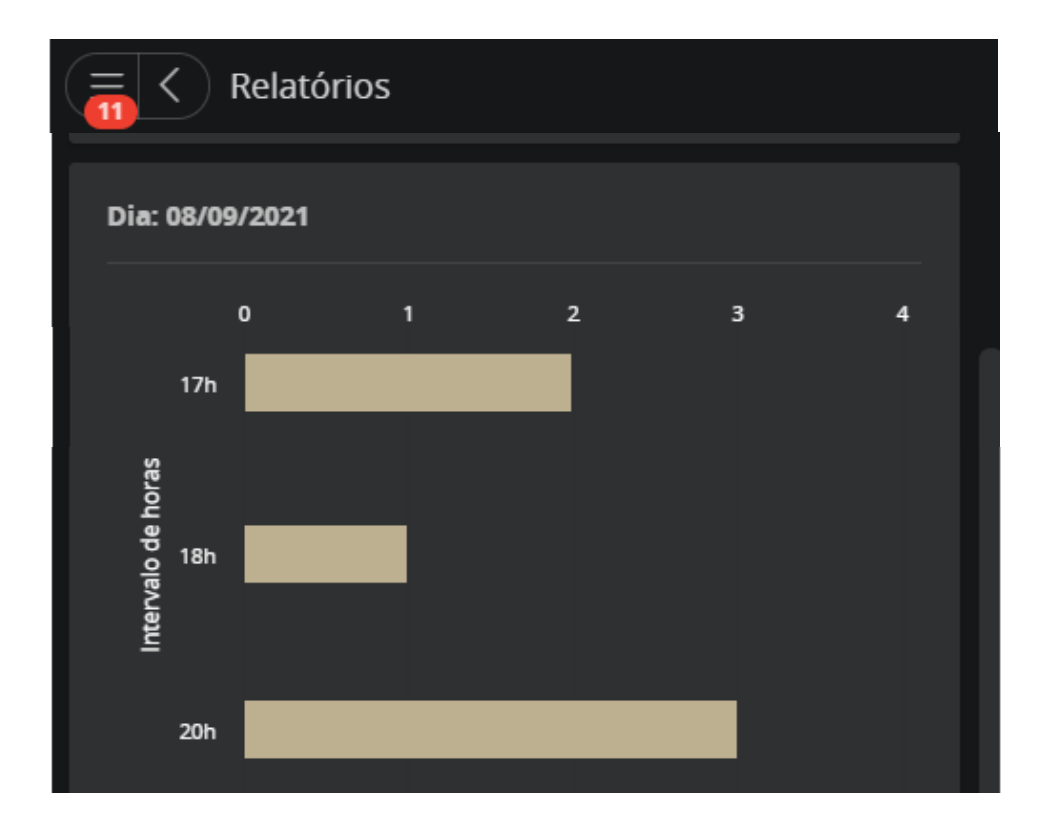

### **RELATÓRIO - Log de Eventos**

 Com exceção de elementos não marcados para log pelo Administrador (marcar todos poderá estar fora dos propósitos, pois além de não trazer informações importantes no relatório, estaria criando poluição visual e uso da memória), todos os elementos aparecem nesse relatório com a informação de quando: - Alterar seu estado de ligado e/ou desligado;

- O agente que promover a alteração de estado;
- Data/hora de um evento.

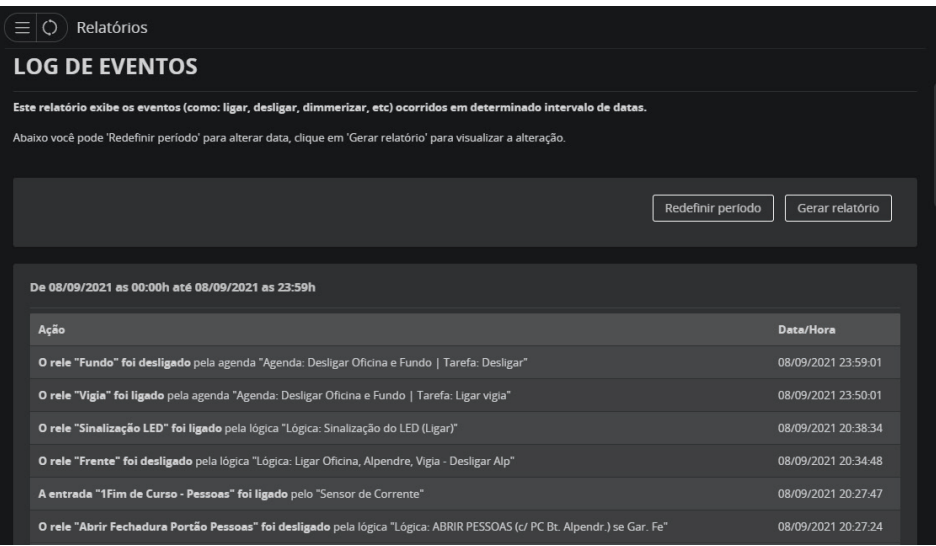

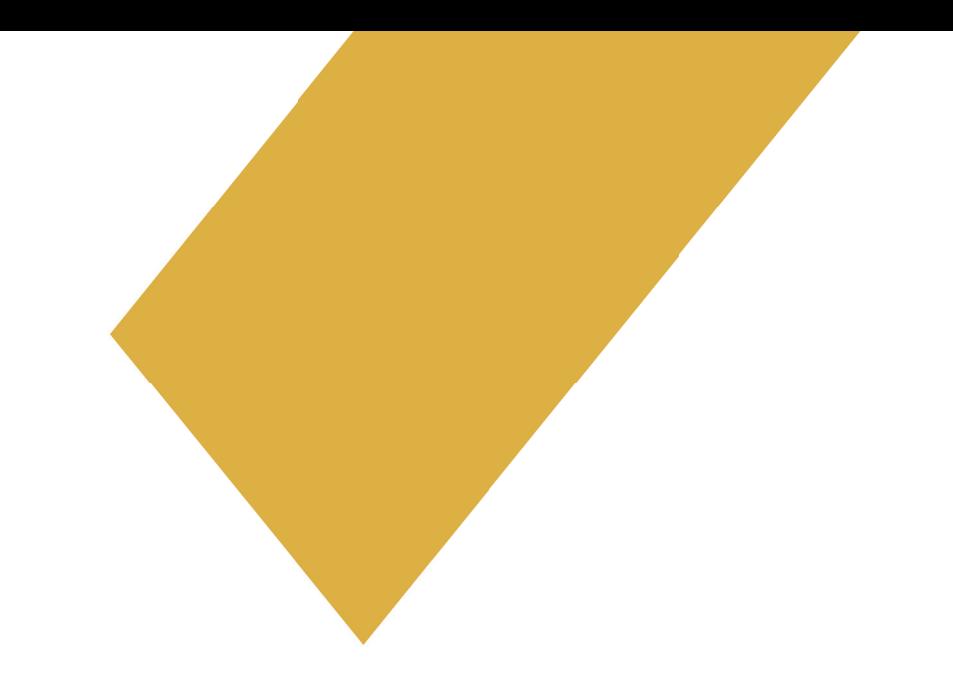

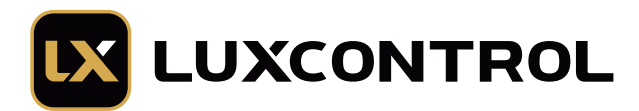

(11) 3040-2784

contato@luxcontrol.com.br

www.luxcontrol.com.br